1 Página de inicio

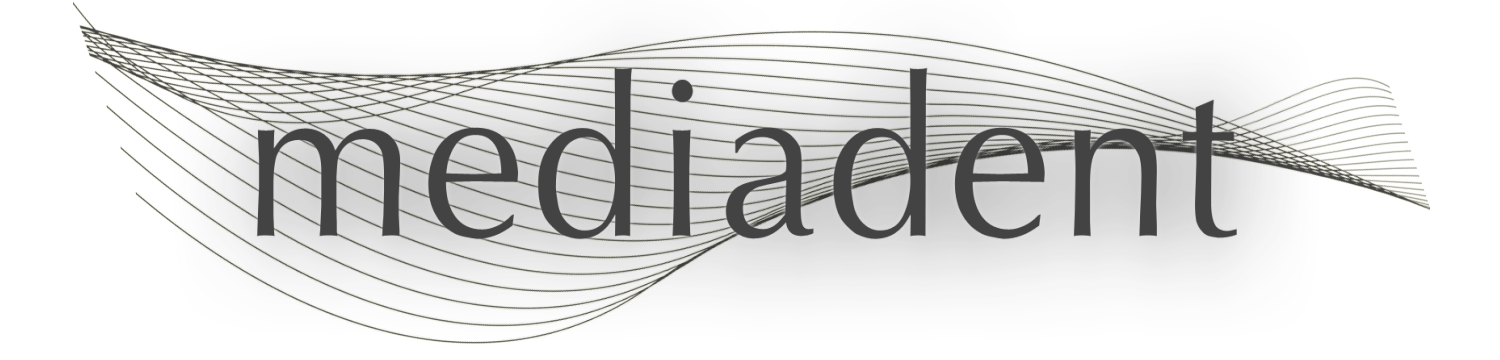

# **Mediadent manual de usuario V8 2ª parte: D.F.O**

# Tabla de Contenidos

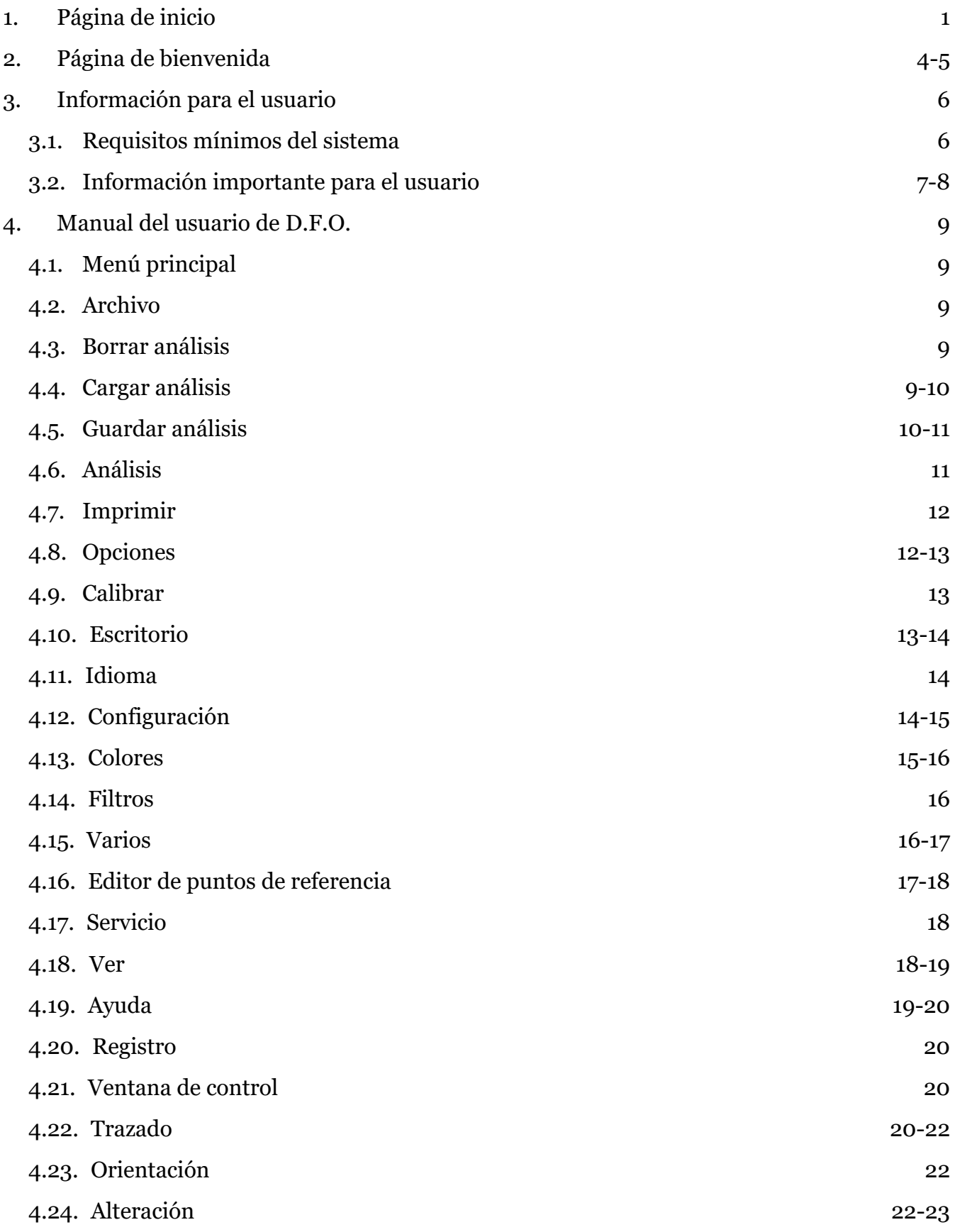

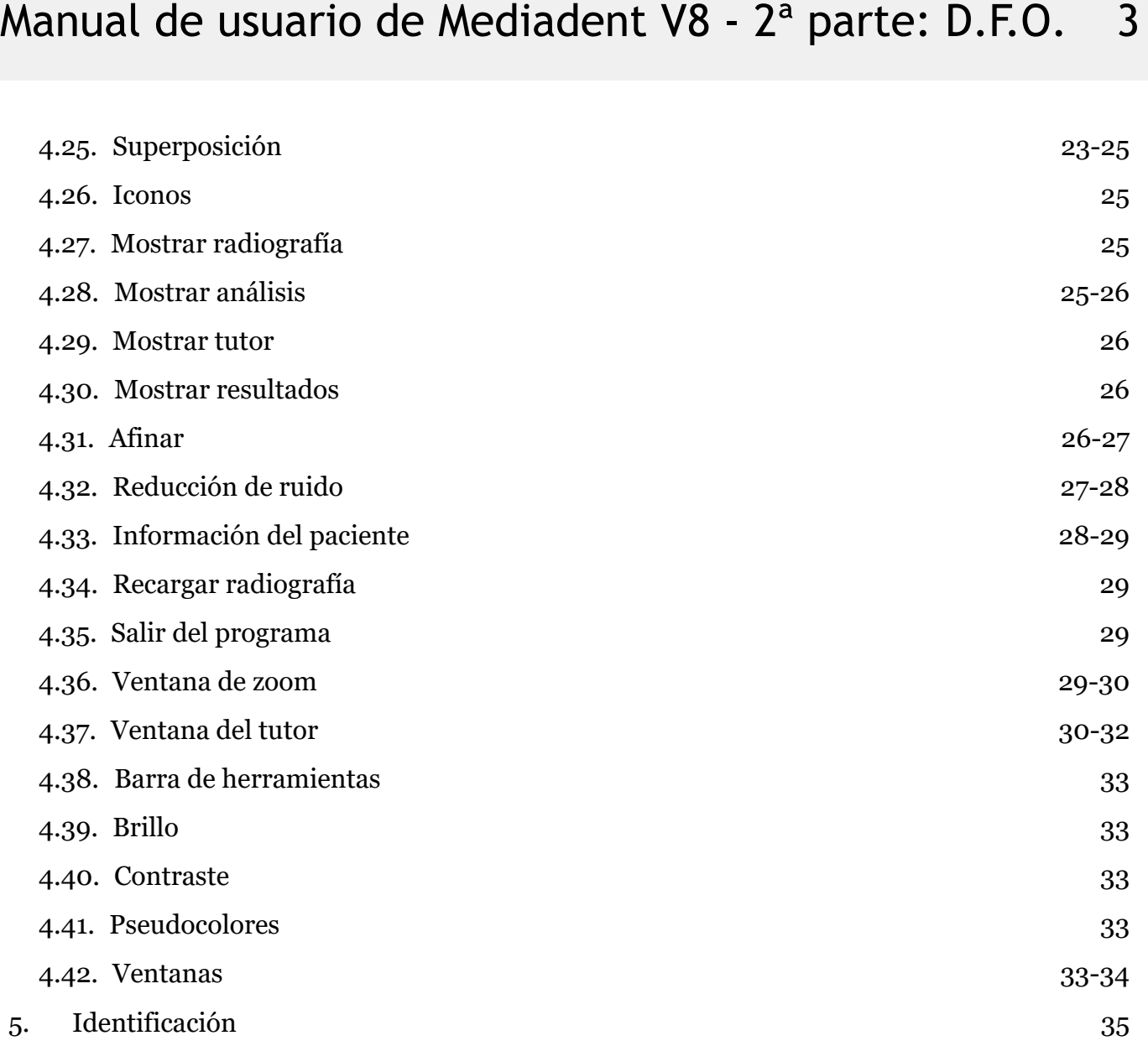

### 2 D.F.O

### **Mediadent Manual de D.F.O 2ª parte Copyright 2004-2021 ImageLevel - Todos los derechos reservados**

#### **Uso previsto:**

Mediadent se trata de un software de imagen destinado únicamente a usuarios profesionales dentales y maxilofaciales, es decir, a dentistas, ortodoncistas y asistentes dentales titulados. Mediadent visualiza, procesa y guarda imágenes digitales o digitalizadas adquiridas con dispositivos de imagen dental. Con Mediadent, las imágenes pueden enviarse a varios sistemas de archivo y comunicaciones.

El Mediadent software debe utilizarse en un ordenador equipado con un sistema operativo Windows en la consulta del dentista o en el área de trabajo del mismo (oficina).

Mediadent propone diversas herramientas de procesamiento digital de imágenes para mejorar la calidad y el valor diagnóstico de las imágenes 2D y 3D adquiridas. Permite al usuario ampliar/reducir las imágenes, aplicar filtros predefinidos como la nitidez y el contraste de la imagen y realizar mediciones en las imágenes. El módulo Dental Facial Orthopedics (D.F.O.) permite al ortodoncista y al cirujano maxilofacial realizar análisis cefalométricos automatizados.

Mediadent su objetivo es facilitar la interpretación de las imágenes proporcionando al usuario una visión clara y mejorada de la salud dental del paciente y, posteriormente, apoyar el diagnóstico, la planificación del tratamiento y el seguimiento.

#### **Riesgo residual:**

Corilus desea llamar la atención sobre los siguientes riesgos residuales asociados al uso de Mediadent: 1. Los errores de software son inherentes a cualquier sistema de software, como Mediadent. Corilus dispone de procesos para prevenir, identificar y resolver oportunamente los errores conocidos. A pesar de estos esfuerzos, el riesgo de un error desconocido en Mediadent, que potencialmente podría causar que la información se procese o se muestre de forma incorrecta, está presente de forma inherente

2. Corilus concede la máxima importancia a la seguridad de la información y a la protección de los datos de sus productos y servicios relacionados. No obstante, la ciberseguridad es una responsabilidad conjunta entre Corilus y los usuarios del software y un incidente de seguridad continúa siendo siempre un riesgo potencial en un entorno conectado. Como usuario de Mediadent, le aconsejamos encarecidamente que proteja sus estaciones de trabajo manteniendo su sistema operativo y SDK/drivers actualizados e instalando un cortafuegos y un software de protección de puntos de conexión (por ejemplo, un antivirus).

3. Mediadent depende del uso correcto por parte del usuario. Para favorecer su correcta utilización, Corilus y sus distribuidores ponen a su disposición y actualizan periódicamente una lista de requisitos mínimos (que forma parte de este manual de usuario), materiales de formación y documentación de usuario sobre Mediadent. Sin embargo, no se puede descartar un error humano en el uso de Mediadent lo que podría dar lugar a un resultado erróneo.

4. El usuario sigue siendo responsable del mantenimiento y la configuración del hardware de imagen dental. Los errores relacionados directamente con un hardware de imagen dental defectuoso podrían suponer un riesgo en el software de Mediadent (por ejemplo, la imagen de origen llega a Mediadent mal calibrada). Mediadent no asume ninguna responsabilidad por el mal funcionamiento de los dispositivos con los que interactúa ni por las imágenes erróneas (por ejemplo, no calibradas correctamente) que se envíen a Mediadent.

5. El objetivo de Corilus es proporcionar un software de imagen de última generación y el mejor servicio y soporte de su clase. Por ello, hemos establecido y mantenemos un eficaz sistema de gestión de la calidad, basado en la norma ISO-13485. Aunque mejoramos continuamente nuestros procesos de calidad, siempre hay una pequeña posibilidad de que se produzca un error que pueda afectar al rendimiento o la seguridad del producto. En tal caso, pedimos al usuario que se ponga en contacto con Corilus lo antes posible (a través del Distribuidor, si procede) para que podamos identificar la causa principal y tomar las medidas correctivas y preventivas necesarias.

Todos los riesgos identificados se reducen al máximo y ninguno de estos riesgos residuales se considera inaceptable. No se han identificado efectos secundarios indeseables ni contraindicaciones para el uso de Mediadent.

#### **Beneficio clínico:**

Mediadent ofrece una amplia gama de herramientas de mejora, procesamiento y medición de imágenes de última generación, que tienen un impacto positivo en la gestión de los pacientes, ya que contribuyen al diagnóstico preciso, la planificación del tratamiento y el seguimiento.

#### **Consideraciones especiales:**

El Mediadent software de imagen siempre está integrado en un sistema de **gestión de pacientes (PMS).**

Todos los sistemas de gestión de pacientes compatibles con el uso de la interfaz OLE se consideran compatibles si implementan correctamente las especificaciones de la documentación "Embedding Mediadent".

Oficialmente, ya no se admite el uso de la interfaz de línea de comandos, aunque ayudamos con ello en la medida de lo posible por razones de compatibilidad con el pasado. Por favor, póngase en contacto con su distribuidor si tiene dudas sobre este tipo de interfaz.

Podrá iniciar Mediadent a través del sistema PMS haciendo clic en el Mediadent icono.

La lista de dispositivos de imagen de hardware compatibles se puede encontrar en nuestro sitio web [www.imagelevel.com](http://www.imagelevel.com/). Si tiene dudas sobre la compatibilidad, póngase en contacto con el servicio de asistencia técnica de su distribuidor.

El software D.F.O es un módulo opcional en Mediadent. Si desea utilizar el D.F.O, póngase en contacto con su distribuidor local.

### **Símbolos utilizados en este documento y en la etiqueta**

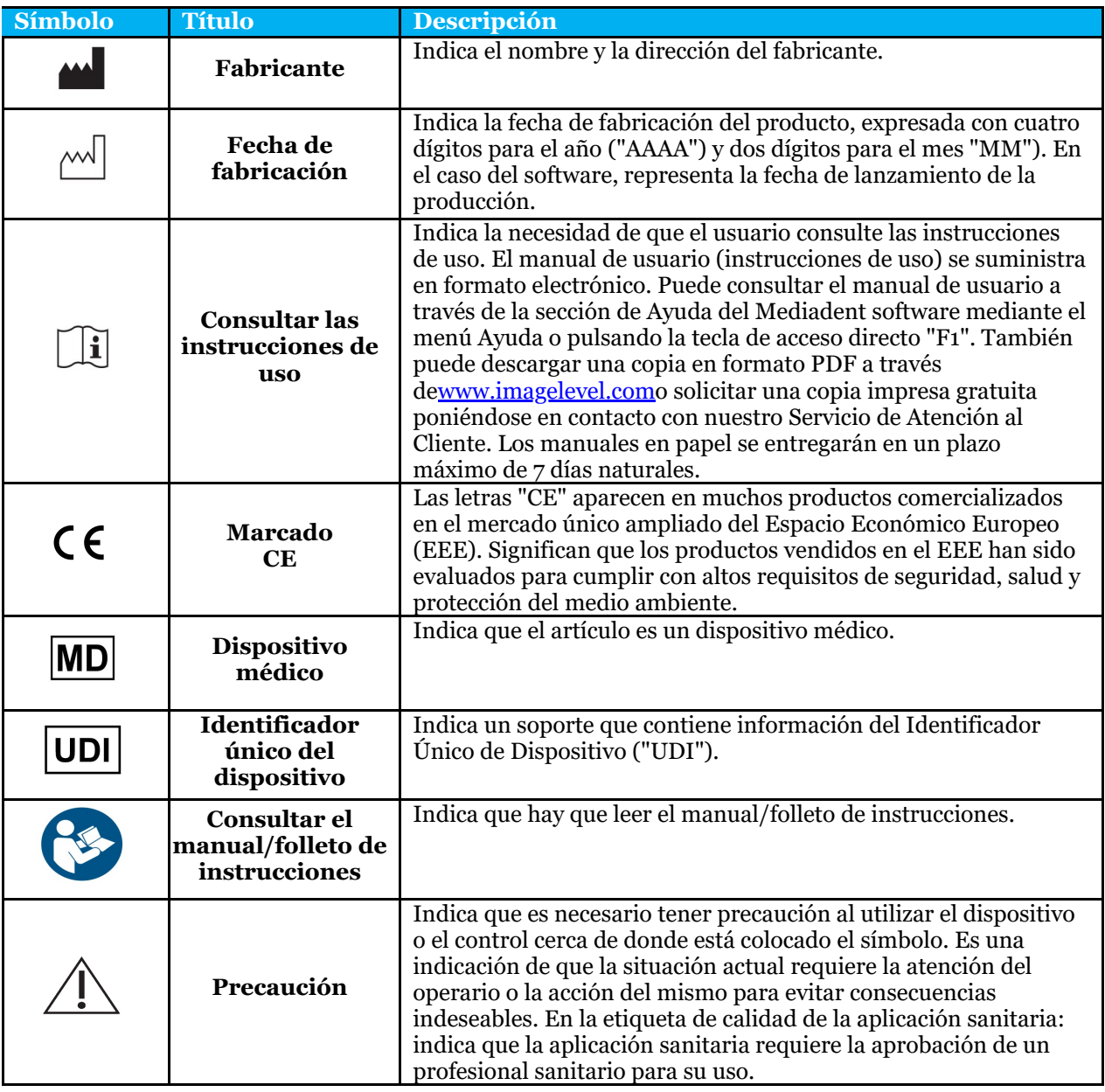

### 3 Información para el usuario

### 3.1 Requisitos mínimos del sistema

- $\bullet$  SO:
- Microsoft Windows 8.1 o superior
- Última información sobre las versiones de SO compatibles:
	- <https://support.microsoft.com/nl-be/help/13853/windows-lifecycle-fact-sheet>
- CPU:
- Procesador de doble núcleo o superior.
- Memoria principal:
	- 4 GB de memoria interna RAM o más
- Gráficos:
	- Para imágenes en 2D:
		- Tarjeta gráfica integrada o dedicada.
		- Resolución: 1024x768 o superior
		- Memoria: 256 MB
	- Para el visor 3D:
		- Tarjeta gráfica dedicada.
		- Resolución: 1024x768 o UHD o HD
		- Memoria: 4 GB
	- Para la captura de imágenes de TC:
		- Depende del hardware que se utilice.
		- Tarjeta gráfica dedicada.
		- Resolución: 1024x768 o UHD o HD
		- Memoria: 4 GB
		- Algunos dispositivos necesitan soporte de NVIDIA CUDA ([https://developer.nvidia.com/cuda-zone\)](https://developer.nvidia.com/cuda-zone)
- Puertos USB:
	- 1 puerto USB1.1 libre (o superior) para la llave de licencia (instalación de un solo usuario)
	- 1 puerto USB 2.0 libre (o superior) para dispositivos de captura USB.
- Almacenamiento:
	- Tipo: Se recomienda una unidad de estado sólido (SSD). (rápido)
	- Tamaño: Mínimo 512 GB
	- El usuario debe tener todos los derechos en el directorio de programas y datos.
- Adaptador de red:
	- Controlador de Windows disponible para el sistema operativo instalado.
	- $\cdot$  10/100/1000 Mbps
	- Conector RJ-45
	- Conexión de red robusta.
	- Algunos dispositivos de rayos X necesitan una tarjeta de red dedicada adicional.
- Red de datos compartidos:
	- notificación de cambio de archivo para actualizar correctamente la biblioteca de imágenes y la vista de estado.
	- Windows: SMBv2 o superior
	- NAS / Linux: Samba 2.0 o superior (smb.conf | Por defecto: change notify = yes)
	- El usuario debe disponer de derechos de lectura/escritura en los datos compartidos.
- Software
	- PDF para acceder a las instrucciones de uso electrónicas ("Manual de usuario") o al visor de ayuda integrado de Windows

### 3.2 Información importante para el usuario

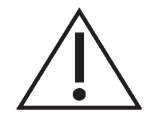

#### **Advertencias y precauciones:**

- Los usuarios de Mediadent deben ser profesionales de la salud dental cualificados para realizar e interpretar imágenes dentales.
- Durante el proceso de instalación, su distribuidor le proporcionará formación sobre el uso del software Mediadent. Los usuarios reciben también acceso a toda la documentación, disponible en [www.imagelevel.com](http://www.imagelevel.com/). En caso de que tenga más preguntas sobre el uso, se ruega al usuario que se ponga en contacto con el distribuidor para obtener ayuda o para solicitar que se programe un curso de formación.
- Este software es solo una ayuda para el diagnóstico. Debe aplicar su formación profesional y su criterio antes de decidir un tratamiento.
- Las instalaciones solo pueden realizarse en entornos que cumplan los **requisitos mínimos del sistema (Section 3.1)**. El usuario es responsable de la infraestructura de soporte (por ejemplo, el mantenimiento de los ordenadores, la conectividad de la red, la energía eléctrica) y de su estabilidad.
- Los **requisitos mínimos del sistema (Section 3.1)** informan al usuario de que el uso de la virtualización no es oficialmente compatible. Por favor, póngase en contacto con su distribuidor si tiene dudas sobre el uso de la virtualización.
- Las imágenes radiográficas no son para uso diagnóstico cuando se visualizan en pantallas o monitores que no cumplen las **especificaciones mínimas del sistema (Section 3.1)**.
- Para ser oficialmente compatibles, todos los dispositivos conectados deben figurar en la lista de compatibilidad (consulte nuestra página web [www.imagelevel.com](http://www.imagelevel.com/) para ver la descripción completa).
- El usuario sigue siendo responsable de verificar la calidad de las imágenes y los metadatos asociados durante el uso del Mediadent software y al importar y exportar desde Mediadent.
- Se recomienda realizar mediciones o dibujos únicamente sobre imágenes calibradas. Hacer esto en una imagen sin información de calibración requiere el uso de un segmento de referencia de longitud conocida.
- Las anotaciones y mediciones realizadas en el software son bajo su propia responsabilidad. Una imagen radiográfica es una imagen bidimensional de un objeto tridimensional y las mediciones pueden estar sujetas a errores. Las mediciones son solo informativas y las operaciones que requieren un posicionamiento preciso en el paciente quedan bajo su propia responsabilidad.
- Las imágenes panorámicas u OPG, por su naturaleza, contienen distorsiones debidas a la ampliación tanto vertical como horizontal. Cualquier calibración en estos tipos de imágenes debe considerarse como una guía aproximada que se aplica solo a las zonas cercanas a la calibración. La inserción de objetos de longitud predeterminada, como los simuladores de implantes, proporciona información aproximada.
- No se proporciona información sobre la orientación del paciente para las imágenes intraorales, las imágenes de radiografía computarizada (RC), las imágenes cefalométricas oblicuas ni las imágenes en color.

La orientación de estas imágenes depende de la manipulación del usuario y de la posición del paciente.

#### **Incidentes graves:**

Le rogamos que comunique sin demora a su distribuidor cualquier incidente relacionado con el software Mediadent. Su distribuidor hará lo necesario para cumplir con sus obligaciones legales y contractuales y para ayudar a mitigar el incidente lo antes posible.

También puede ponerse en contacto con la autoridad local competente para su vigilancia. En la UE, la lista de datos de contacto está disponible en su sitio web.

Esta tabla proporciona una indicación del rendimiento de la medición de Mediadent. Las variaciones observadas durante estas mediciones pueden no reflejar realmente la variación potencial de las mediciones dentales reales en la práctica clínica, que pueden ser más difíciles de realizar.

Se recomienda calibrar el sensor utilizando los algoritmos de calibración estándar para mantener la consistencia de las mediciones.

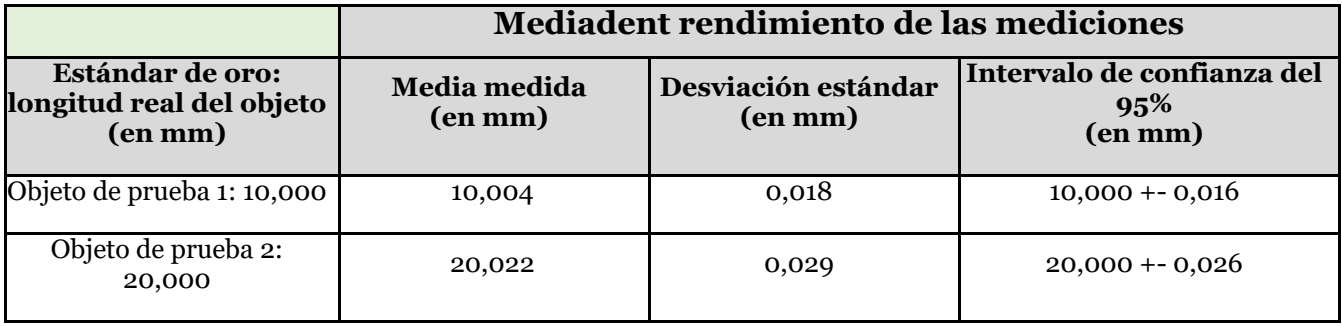

### 4 Manual del usuario de D.F.O.

### 4.1 Menú principal

**Menú principal** File Analysis Print Options View

**Archivo (Section 4.2) Análisis (Section 4.6) Imprimir (Section 4.7) Opciones (Section 4.8) Ver (Section 4.18)**

### 4.2 Archivo

#### **Archivo**

Clear Analysis Load Analysis Save Analysis Analyse Editor Exit Program

**Borrar análisis (Section 4.3) Cargar análisis (Section 4.4) Guardar análisis (Section 4.5)** Editor de análisis:Módulo opcional **Salir del programa (Section 4.35)**

### 4.3 Borrar análisis

### **Borrar análisis**

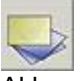

Al hacer clic en este icono se eliminarán todos los puntos (plantillas, análisis,...) de la imagen activa. Esta función le permite reiniciar un análisis en la imagen activa

# 4.4 Cargar análisis

#### **Cargar análisis**

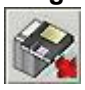

Esta función permite cargar un análisis guardado anteriormente, realizado sobre la imagen activa. Al hacer clic en el icono aparece la siguiente ventana emergente:

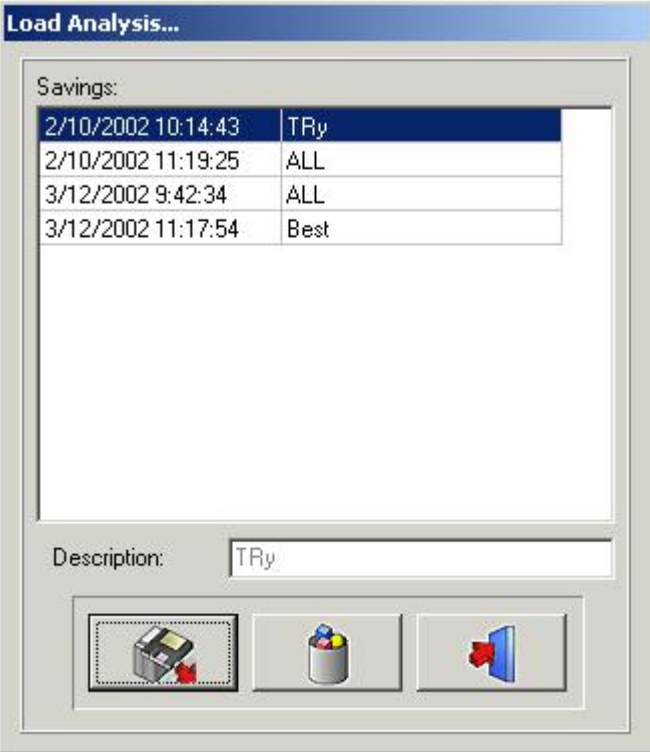

Haciendo clic en el nombre seleccionado y luego en el icono Cargar, o haciendo doble clic en el nombre seleccionado, se cargará el análisis elegido.

El análisis puede ser eliminado, haciendo clic en el nombre seleccionado, seguido de un clic en el*icono Eliminar.*

### 4.5 Guardar análisis

#### **Guardar análisis**

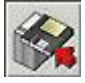

Esta función le permite almacenar, o volver a almacenar, cualquier análisis, ya sea terminado, o sin terminar, en la imagen activada, después de la modificación.

Todos los puntos se almacenan con la imagen.

Al pulsar el icono**Guardar análisis**aparece la siguiente ventana emergente:

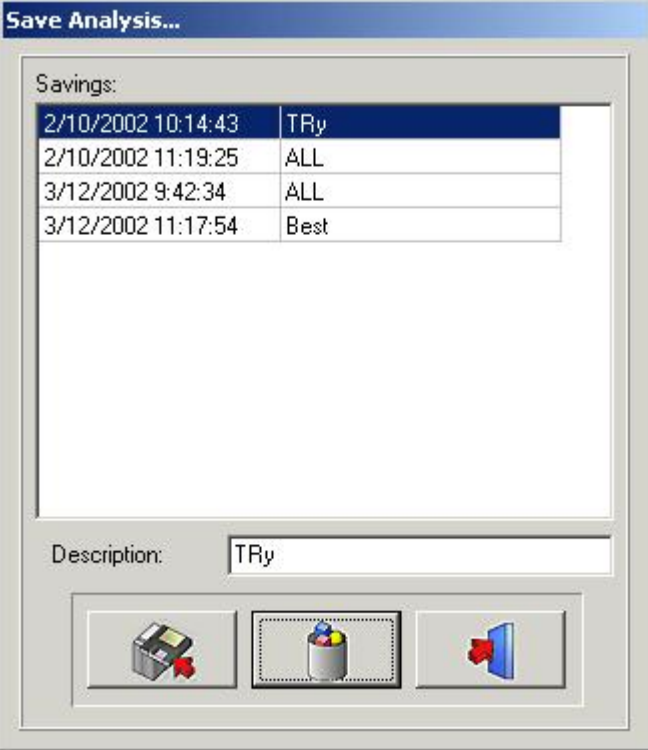

Para guardar el análisis, puede utilizar un nombre existente, simplemente haciendo clic en uno de los nombres de la lista, o puede escribir un nuevo nombre en el cuadro de descripción, y luego hacer clic en el*Icono Guardar* Los análisis guardados anteriormente no se pueden sobrescribir, ni siquiera cuando se utiliza el mismo nombre. El análisis puede ser eliminado, haciendo clic en el nombre seleccionado, seguido de un clic en el*icono Eliminar.*

### 4.6 Análisis

**Análisis**

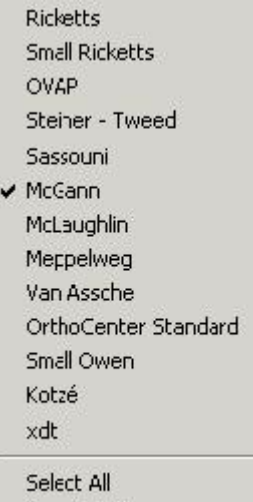

**Deselect All** 

En este menú se muestran todos los análisis cefalométricos estándar, sus análisis opcionales y sus análisis de creación propia (Editor).

Puede seleccionar todos los análisis que desee utilizar, simplemente haciendo clic sobre ellos. *Seleccionar todo:*Si desea utilizar todos los análisis puede hacer clic en*Seleccionar todo*.

*Deseleccionar todo:*Al hacer clic en*Deseleccionar todo*todos los análisis se desmarcarán.

Observación: El D.F.O. le pedirá que establezca**todos** los puntos necesarios para**todos**sus análisis seleccionados

Por lo tanto, para reducir el tiempo de análisis, se recomienda anular la selección de los análisis que no vaya a utilizar.

### 4.7 Imprimir

#### **Imprimir**

Analysis **RX** 

En este menú de impresión puede seleccionar lo que desea imprimir.

Análisis

Rx

*Análisis*

Si selecciona*Análisis*aparecerá la siguiente ventana:

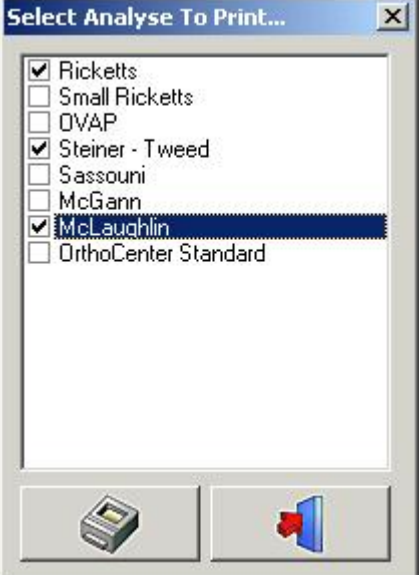

En esta ventana puede elegir los análisis, que están seleccionados en el menú de análisis, que desea imprimir, simplemente haciendo clic en su nombre.

Es posible seleccionar más de un análisis.

Al hacer clic en el icono*Imprimir*todos los análisis seleccionados se imprimirán a la vez.

#### *Rayos X*

En esta ventana puede elegir los análisis que desea imprimir, simplemente haciendo clic en su nombre. Es posible seleccionar más de un análisis.

Al hacer clic en el icono*Imprimir*todos los análisis seleccionados se imprimirán a la vez.

*Rayos X*

Si selecciona*Rayos X* el cefalometro se imprimirá en tamaño "Ajustar a la página".

La imagen se imprimirá tal y como se muestra en el escritorio:

Rayos X + Trazado Rayos X sin trazado Trazado sin rayos X En blanco

### 4.8 Opciones

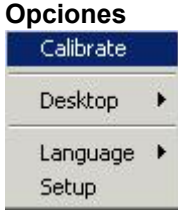

**Calibrar (Section 4.9) Escritorio (Section 4.10)**

### **Idioma (Section 4.11) Configuración (Section 4.12)**

### 4.9 Calibrar

#### **Calibrar**

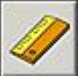

La función de calibración le permite calibrar su imagen. Al hacer clic en el icono Calibración aparece la siguiente ventana emergente:

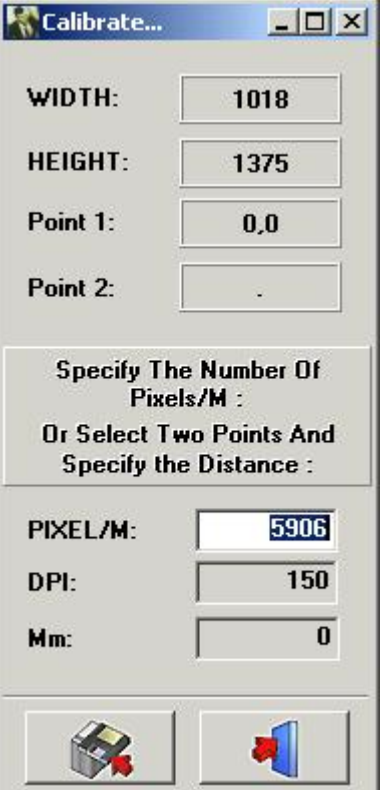

Existen tres maneras de calibrar la imagen

**I.**PÍXEL/M: Se puede utilizar si se conocen los valores del sistema utilizado.

II. PPP: Puntos por pulgada.

Se puede utilizar si se conocen los valores del sistema utilizado.

III. Distancia entre 2 puntos: Si no se conocen los valores de calibración, se puede calibrar la imagen midiendo un objeto bien conocido en la imagen, o un objeto preadherido en una imagen.

Haga clic con el botón izquierdo del ratón en la pequeña "ventana mm". La ventana se marcará en blanco. Haga clic con el botón izquierdo del ratón en el primer punto conocido. Ahora, al mover el cursor, aparecerá una

fina línea blanca que representa la distancia. Al hacer clic por segunda vez, en

un punto bien conocido, la distancia, se controlará en la "ventana mm". Este valor puede modificarse. Al guardar este valor, la imagen se recalibrará.

Las imágenes adquiridas, con sensores originales conocidos, o las dimensiones de la placa de fósforo, se calibran automáticamente.

### 4.10 Escritorio

**Escritorio:**

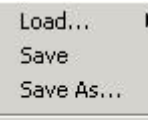

V UnLock

Este menú puede utilizarse para modificar el escritorio.

*Cargar... :*

Al pasar el cursor por encima de*Cargar...* aparecerá la siguiente ventana emergente:

 $\times$  1024×768 1024x768Zoom

1135x856 1400×1050 800×600

En esta ventana aparecerán los nombres de todos los escritorios estándar, además de los escritorios creados por usted.

Puede seleccionar cada escritorio, simplemente haciendo clic en su nombre.

*Guardar:*Al hacer clic en*Guardar*guardará lo editado, o el nuevo escritorio, en el directorio del programa. *Guardar como ... :*Al hacer clic en*Guardar como... :*aparecerá la siguiente ventana emergente:

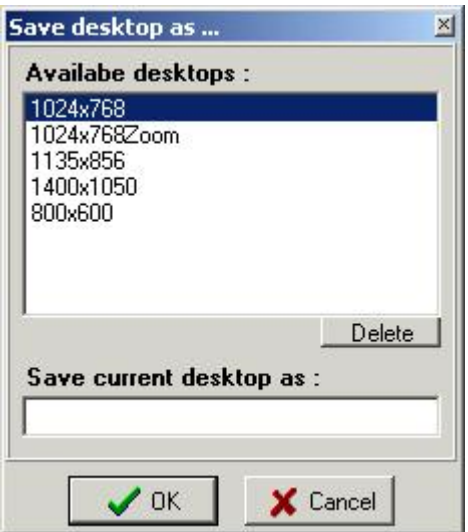

Se solicita un nuevo nombre de escritorio.

Se guardará el escritorio editado como un escritorio nuevo en el directorio del programa.

*Desbloquear:*Cuando el desbloqueo está desmarcado, es imposible mover o remodelar las ventanas y las barras de herramientas.

### 4.11 Idioma

#### **Idioma**

Al pasar el cursor por encima de Idioma aparecerá la siguiente ventana emergente:

 $\times$  English

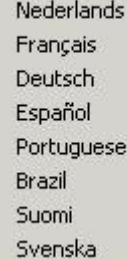

El idioma de D.F.O puede cambiarse fácilmente, simplemente haciendo clic en el nombre del idioma.

### 4.12 Configuración

#### **Configuración**

Este menú está dividido en 5 pestañas **Colores (Section 4.13) Filtros/impresoras (Section 4.14) Varios (Section 4.15) Editor de puntos de referencia (Section 4.16) Servicio (Section 4.17)**

### 4.13 Colores

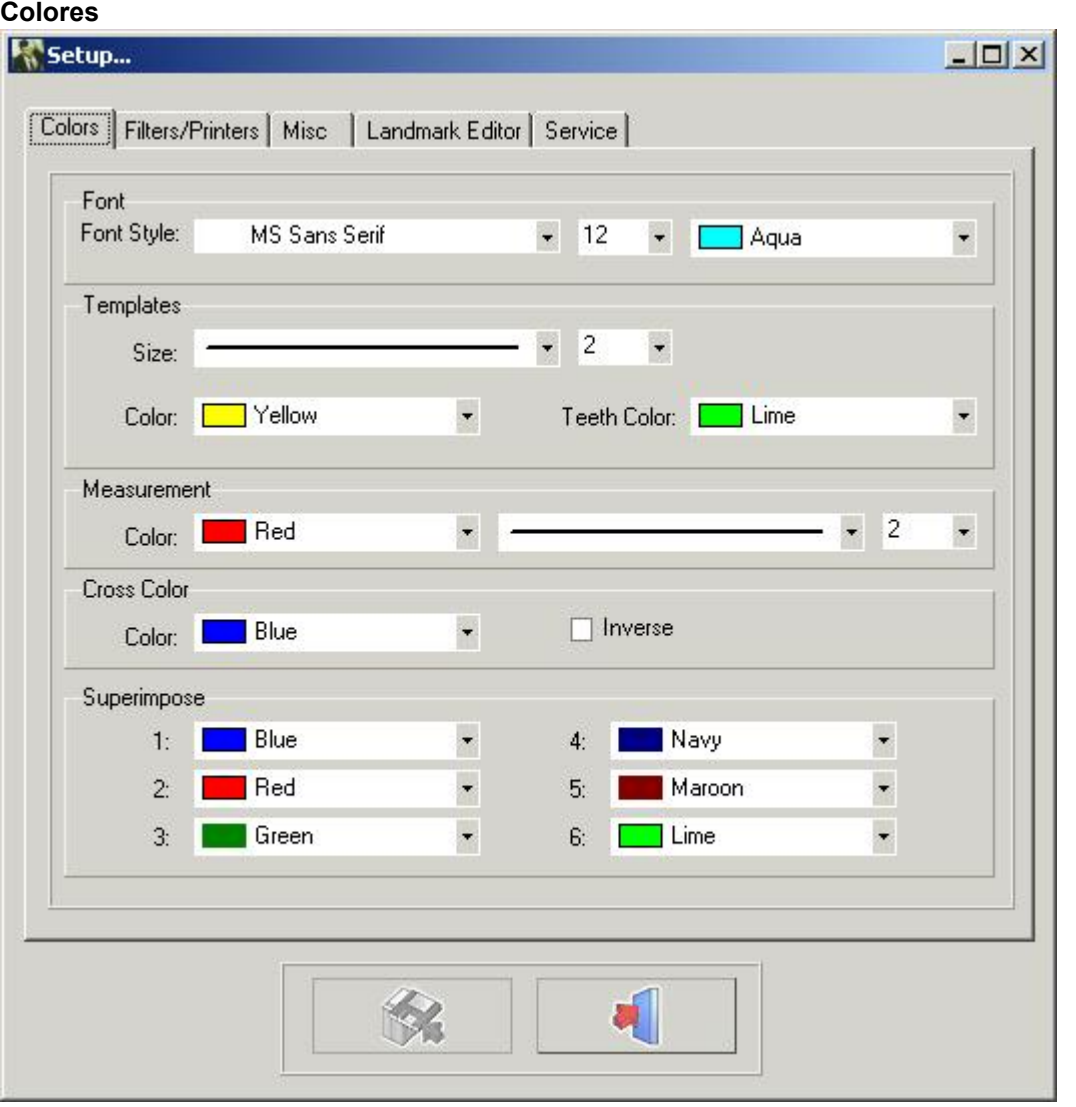

En la pestaña*color*pueden modificarse a su gusto todos los gráficos y las medidas.

*Fuente:* En esta ventana puede cambiar el tipo de letra, el tamaño de la letra y el color de la letra de los puntos de referencia.

*Plantillas:* En esta ventana puede cambiar el tamaño y los colores de las plantillas.

El color de los dientes puede ajustarse por separado.

*Medidas:*En esta ventana puede cambiar el tamaño y el color de las medidas.

*Color de la cruz:*En esta ventana puede cambiar el color de la cruz de la ventana de zoom

También es posible seleccionar*Invertir.*Cuando se selecciona la opción Inversa, la cruz siempre aparecerá el color inverso al del fondo.

*Superponer:* En esta ventana se pueden modificar los colores de los diferentes trazados cargados en superposición.

Observación: Los cambios se pueden guardar haciendo clic en el botón*Guardar*.

Si no se guardan los cambios, no se recordarán cuando se reinicie el D.F.O.

### 4.14 Filtros

#### **Filtros/impresoras**

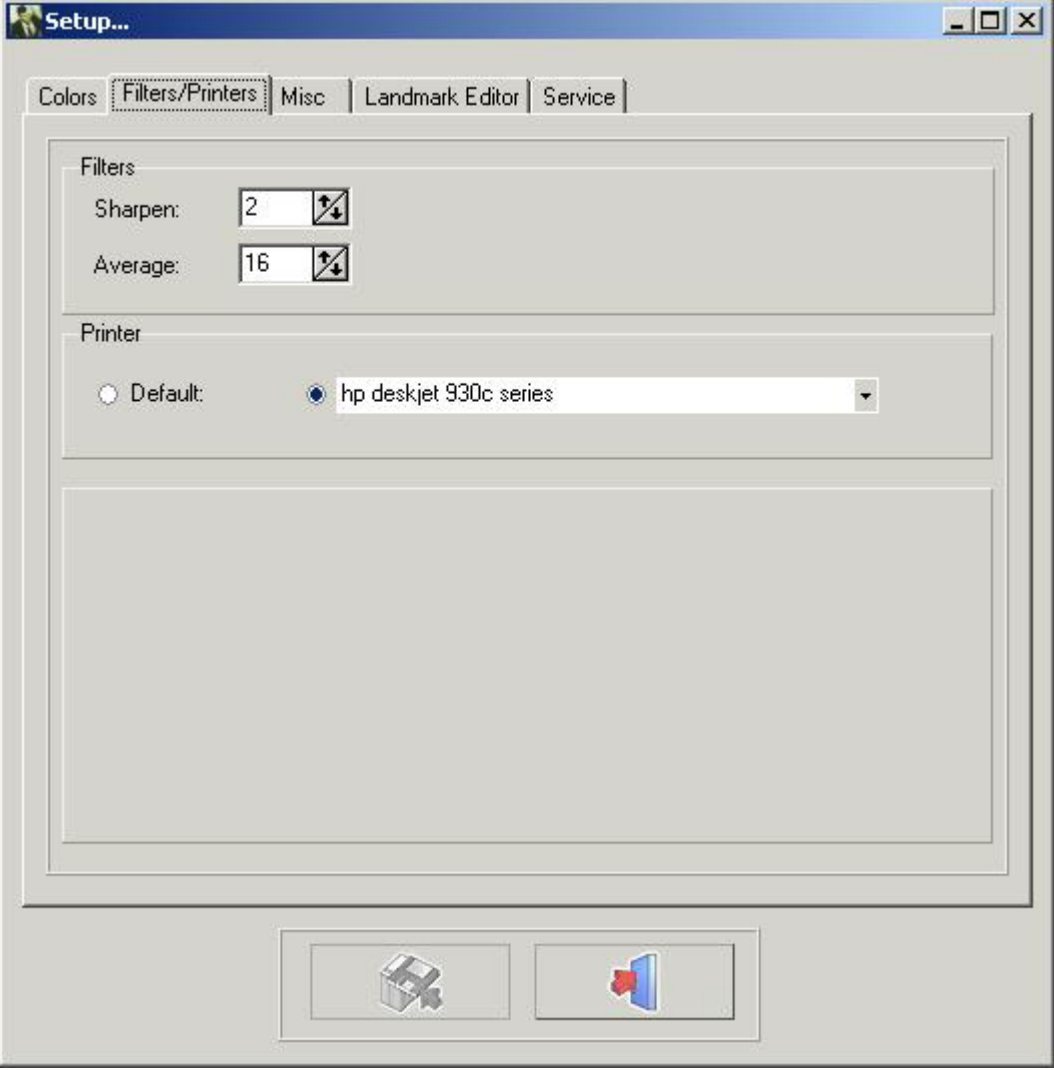

Filtros: En esta ventana se puede ajustar el peso de los filtros correspondientes.

### **Afinar (Section 4.31)**

### **Media (Section 4.32)**

Impresoras En esta ventana puede elegir la impresora que desea utilizar en el D.F.O. Observación: Los cambios se pueden guardar haciendo clic en el botón Guardar. Si no se guardan los cambios, no se recordarán cuando se reinicie el D.F.O.

### 4.15 Varios

#### **Varios**

Visualización Automatización Valor de calibración predeterminado

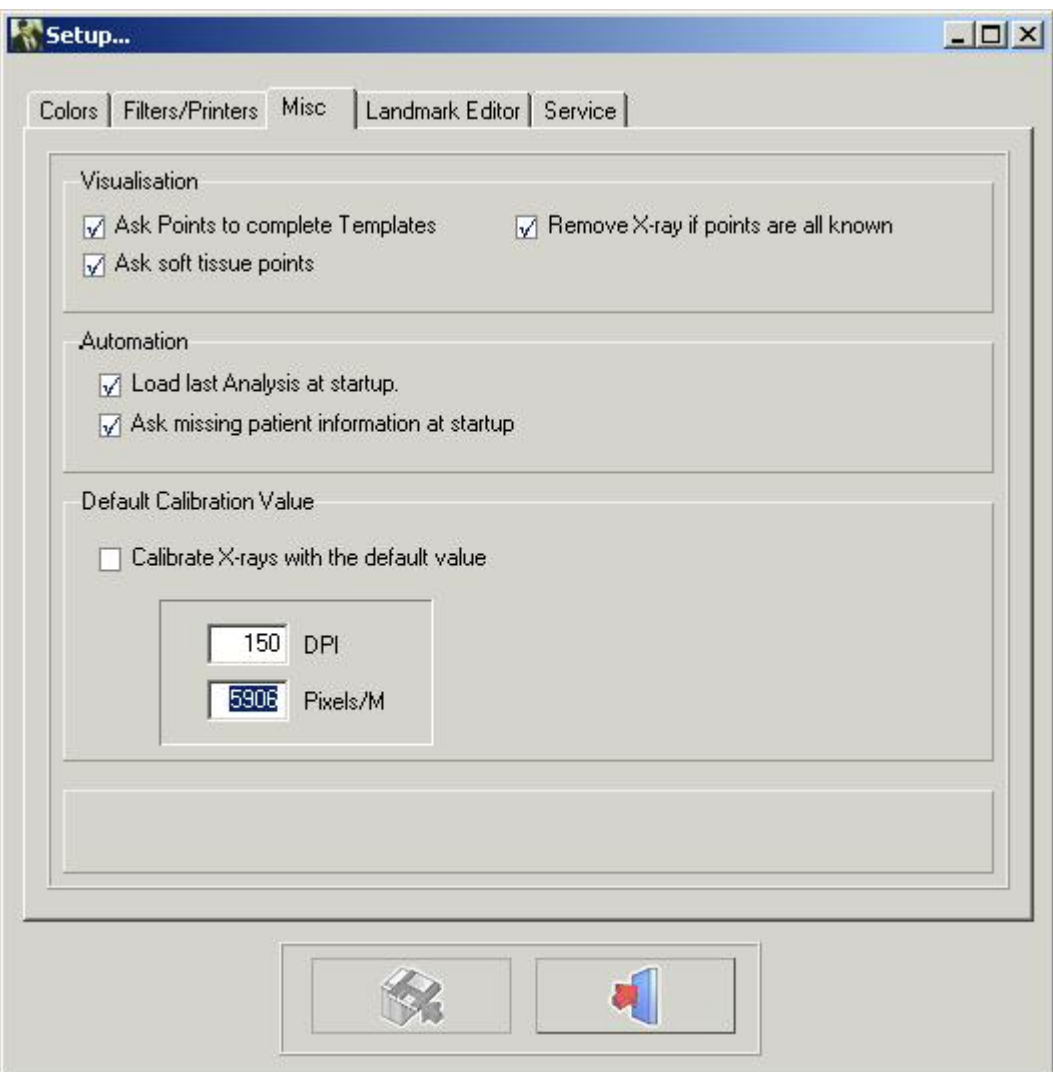

#### Visualización

Si la opción "Pedir puntos para completar las plantillas" no está marcada, el D.F.O. no le pedirá los puntos extra necesarios para el dibujo de las plantillas.

Si la opción "Preguntar puntos de tejidos blandos" no está marcada, el D.F.O. no le pedirá los puntos adicionales necesarios para el dibujo de los tejidos blandos.

Si se selecciona "Eliminar radiografía si se conocen todos los puntos", el D.F.O. eliminará automáticamente la radiografía cuando se hayan establecido todos los puntos necesarios para los análisis seleccionados. Automatización

Cuando se selecciona "Cargar el último análisis al inicio", el D.F.O cargará automáticamente el último análisis realizado/utilizado en la imagen.

Cuando se selecciona "Preguntar la información que falta del paciente al inicio", D.F.O. pedirá automáticamente la información que falta cuando se cargue la imagen.

#### Valor de calibración predeterminado

Esta función permite calibrar cada imagen cargada con un valor predeterminado.

Este valor predeterminado se puede modificar, simplemente introduciendo los PPP o Píxeles/M correctos.

Observación: Los cambios se pueden guardar haciendo clic en el botón Guardar.

Si no se guardan los cambios, no se recordarán cuando se reinicie el D.F.O.

### 4.16 Editor de puntos de referencia

#### **Editor de puntos de referencia**

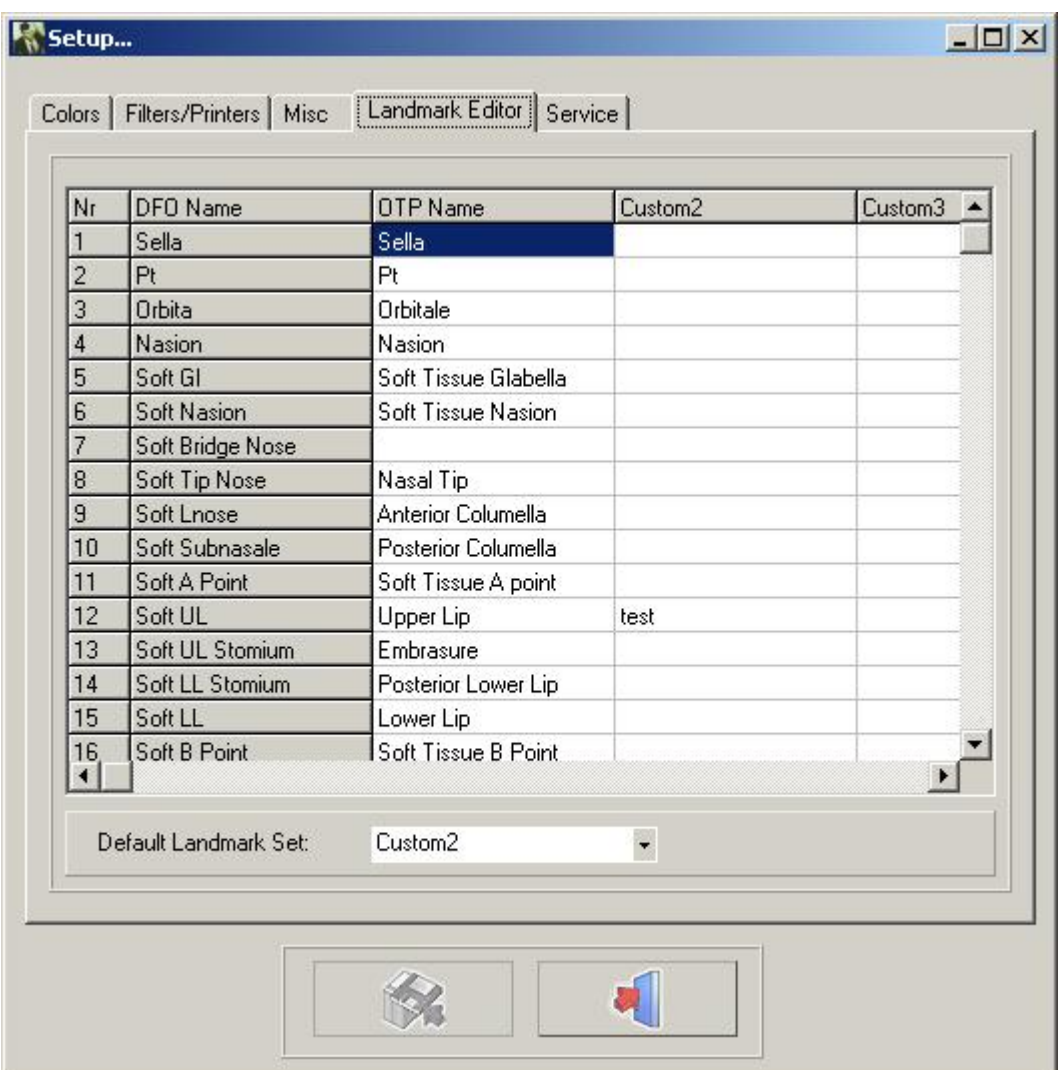

En esta ventana puede modificar los nombres de los puntos de referencia utilizados en la pestaña "Trazado". Hay 4 columnas diferentes.

La primera columna "Nombre del D.F.O." no se puede cambiar.

La segunda columna "Nombre OTP" muestra los nombres de los puntos de referencia tal y como se utilizan en el programa OTP.

La tercera y la cuarta columna se pueden rellenar con los nombres de los puntos de referencia personales. Puede seleccionar su columna favorita haciendo clic en la flecha pequeña de la ventana "conjunto de puntos de referencia predeterminados" y luego elegir el nombre de su columna favorita.

No es necesario rellenar toda la columna.

Para cada punto de referencia que no se haya rellenado, D.F.O mostrará el "nombre de D.F.O".

### 4.17 Servicio

**Servicio** Esta pestaña sólo se puede utilizar para el servicio autorizado.

### 4.18 Ver

**Ver**

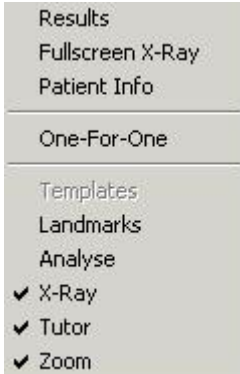

#### **Resultados (Section 4.30)**

*Radiografía a pantalla completa* Esta función le mostrará la vista previa de impresión de la radiografía en tamaño "Ajustar a la página" (pantalla completa).

#### **Información del paciente (Section 4.33)**

*Uno por uno: Un* "píxel"*por cada* "píxel.

La radiografía se mostrará de forma que cada píxel en pantalla represente exactamente un píxel capturado. *Plantillas*

*Puntos de referencia:* Esta función supervisará todos los puntos de referencia con su nombre D.F.O.

**Análisis (Section 4.28)**

**Rayos X (Section 4.27)**

**Tutor (Section 4.29)**

**Zoom (Section 4.36)** Esta función activará la "ventana de zoom"

### 4.19 Ayuda

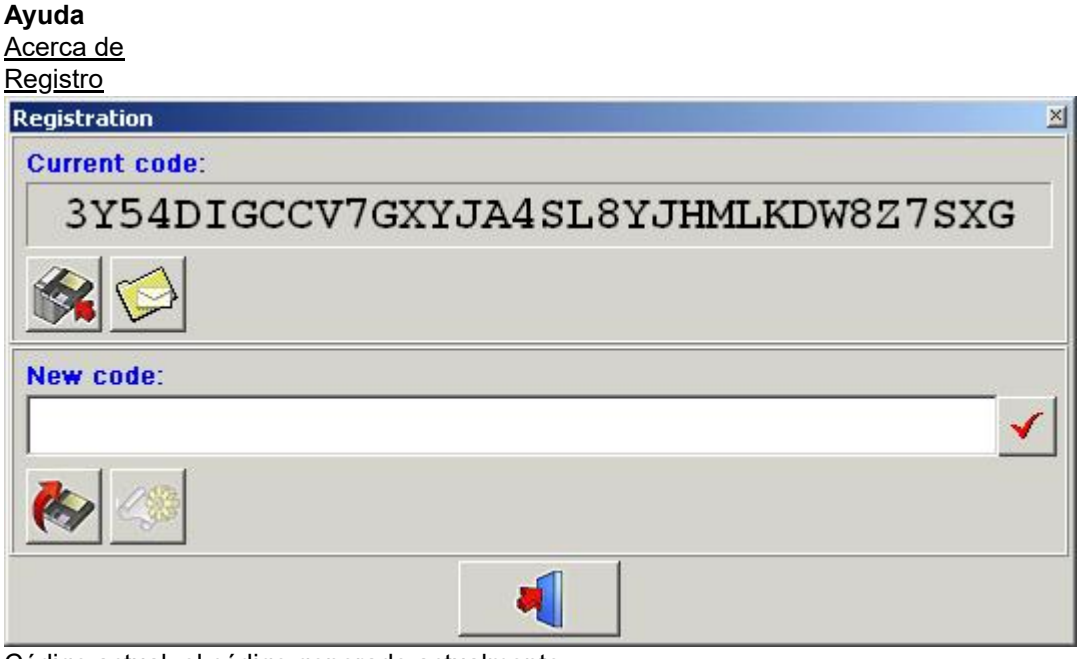

Código actual: el código generado actualmente.

Pulse **para copiar este código en un disquete.** 

Pulse para enviar este código por correo electrónico.

Esta función permite reprogramar la llave de hardware.

Este paso puede ser obligatorio si necesita módulos adicionales como el editor de análisis.

El "**Código actual**" puede enviarse por correo electrónico a ImageLevel directamente.

Después de la verificación, el "**Nuevo código**" se le enviará. Pegue el código en la ventana "Nuevo código". Pulse el icono "**V**" para comprobar la llave y reprogramar su llave de hardware.

### 4.20 Registro

### **Registro (Section 4.19)**

![](_page_19_Picture_345.jpeg)

Esta función permite reprogramar la llave de hardware.

Este paso puede ser obligatorio si necesita módulos adicionales como el editor de análisis.

El "**Código actual**" puede enviarse por correo electrónico a ImageLevel directamente.

Después de la verificación, el "**Nuevo código**" se le enviará. Pegue el código en la ventana "Nuevo código". Pulse el icono "**V**" para comprobar la llave y reprogramar su llave de hardware.

### 4.21 Ventana de control

#### **Ventana de control**

La ventana de control tiene 4 pestañas:

- -**Trazado (Section 4.22)**
- -**Alteración (Section 4.24)**
- -**Orientación (Section 4.23)**
- -**Superposición (Section 4.25)**

### 4.22 Trazado

### **Trazado**

![](_page_20_Picture_399.jpeg)

En la parte superior de la pestaña de trazado verá una*Ventana del Punto de Selección*.

En esta ventana aparecen todos los puntos necesarios para los análisis seleccionados (menú de análisis). El D.F.O. le pide que fije los puntos de referencia que faltan marcándolos, uno por uno, en azul.

Cuando quiera fijar un punto diferente al marcado, puede seleccionar ese punto haciendo clic en su nombre. Cada punto seleccionado se muestra en la ventana del Tutor. (más adelante)

Los puntos se pueden fijar haciendo clic con el botón izquierdo del ratón en el punto correspondiente de la radiografía.

Cuando se establece un punto, el D.F.O. dibujará inmediatamente las plantillas.

Cuando todos los puntos necesarios para los análisis seleccionados estén fijados, el D.F.O dibujará el análisis elegido. ( ver*menú: opciones: configuración*)

Cuando desee dibujar otro análisis a partir de su selección, puede elegir el análisis en la ventana "dibujar análisis para:".

Al hacer clic en la flecha pequeña situada a la derecha de la ventana, su selección se muestra en una pequeña ventana emergente.

![](_page_20_Picture_400.jpeg)

En esta ventana emergente puede elegir el análisis que desea dibujar. Cuando haga clic en el análisis elegido, D.F.O. dibujará inmediatamente el análisis.

### 4.23 Orientación

#### **Orientación**

Al hacer clic en la pestaña Orientación se muestra la siguiente ficha.

![](_page_21_Picture_409.jpeg)

Esta función permite modificar la orientación de la imagen.

*Estándar:*

La orientación estándar muestra la imagen tal y como se ha capturado. (Si el paciente está bien colocado, la imagen se orientará en la horizontal de Frankfurt).

(Predeterminado)

#### *Horizontal de Frankfurt:*

Seleccionando "Horizontal de Frankfurt" la imagen se orientará de tal manera que la línea de Frankfurt aparecerá horizontalmente en la pantalla.

*Posición natural de la cabeza:*

Si se selecciona la "Posición natural de la cabeza", la imagen se orientará de forma que la línea de Frankfurt aparezca con una desviación de 8° respecto a la horizontal.

Observación:

La orientación sólo puede modificarse si se establecen los puntos (Porion, Orbita) necesarios para la Línea de Frankfurt.

### 4.24 Alteración

#### **Alteración**

Al hacer clic en la pestaña de alteración se obtiene la siguiente pestaña.

![](_page_22_Picture_1.jpeg)

Esta pestaña tiene 4 funciones diferentes para modificar las plantillas dibujadas.

- Mover todos los puntos
- Mover un punto
- Añadir un punto
- Eliminar un punto

Cuando se activa la pestaña, todas las plantillas se marcan con algunos puntos.

ej. sella

Estos puntos pueden modificarse.

#### *Mover todos los puntos:*

Esta función permite desplazar la plantilla por completo.

Haga clic con el botón izquierdo del ratón en uno de los puntos, mantenga pulsado el botón y mueva la plantilla con el ratón. Cuando la plantilla esté en el lugar correcto, suelte el botón (arrastrar y soltar)

#### *Mover un punto*

Esta función permite desplazar un punto la plantilla.

Haga clic con el botón izquierdo del ratón en el punto, mantenga pulsado el botón y mueva el punto con el ratón. Cuando el punto esté en el lugar correcto, suelte el botón. (Arrastre y suelte)

#### *Añadir un punto*

Cuando la plantilla no puede optimizarse adecuadamente con los puntos de marcado del D.F.O., se pueden añadir nuevos puntos en la plantilla.

Al mover el cursor sobre la plantilla, aparecerá un círculo de marcado.

Puede añadir un punto en ese lugar simplemente haciendo clic con el botón izquierdo del ratón.

Este punto se puede desplazar al lugar adecuado.

#### *Eliminar un punto*

Cuando se selecciona esta función se pueden eliminar todos los puntos, uno por uno.

Al mover el cursor sobre la plantilla, aparecerá un círculo de marcado.

Puede eliminar un punto seleccionado simplemente haciendo clic con el botón izquierdo del ratón. La plantilla se ajustará automáticamente.

### 4.25 Superposición

#### **Superposición**

![](_page_23_Picture_1.jpeg)

Esta función permite visualizar varios trazados superpuestos.

Estos trazados deben realizarse en el mismo paciente, pero pueden realizarse en diferentes radiografías cefálicas (Cephs).

Con esta función, resulta fácil comparar los trazados antes, después y durante el tratamiento.

Los trazados pueden cargarse haciendo clic en el botón de carga.

![](_page_23_Picture_6.jpeg)

Aparecerá la siguiente ventana:

![](_page_23_Picture_300.jpeg)

Haciendo clic en el nombre seleccionado y luego en el icono Cargar, o haciendo doble clic en el nombre seleccionado, se cargará el análisis elegido.

El número de trazados que se pueden superponer es ilimitado.

Cada trazado aparecerá en un color diferente, hasta un máximo de seis (6) colores. cada uno de ellos referido a la barra de título de color en la parte superior de la pantalla.

Los trazados pueden superponerse a lo largo de estas referencias predefinidas. Porion-Orbita Sella-Nasion ANS-PNS en ANS Basion-Nasion Gonion-Menthon en Menthon Nasion-Basion en Nasion Los trazados superpuestos pueden imprimirse, simplemente haciendo clic en el icono de impresión.

# 4.26 Iconos

#### **Iconos**

![](_page_24_Picture_4.jpeg)

**Mostrar R-Ray (Section 4.27) Mostrar análisis (Section 4.28) Mostrar tutor (Section 4.29) Mostrar resultados (Section 4.30) Afinar (Section 4.31) Media (Section 4.32) Calibrar (Section 4.9) Recargar R-Ray (Section 4.34) Borrar análisis (Section 4.3) Cargar análisis (Section 4.4) Guardar análisis (Section 4.5) Salir del programa (Section 4.35)**

### 4.27 Mostrar radiografía

#### **Mostrar radiografía**

![](_page_24_Picture_8.jpeg)

Al hacer clic en este icono, la radiografía cargada se eliminará del escritorio.

La ventana de zoom se volverá blanca.

Esta función no elimina los puntos de referencia, las plantillas o los análisis del escritorio.

El icono "Eliminar radiografía" puede utilizarse en combinación con otras funciones ("Mostrar análisis", "Mostrar resultados",...).

Cuando haga clic por segunda vez en el icono, la radiografía volverá a aparecer en la pantalla.

### 4.28 Mostrar análisis

#### **Mostrar análisis**

![](_page_24_Picture_16.jpeg)

Esta función le permite ver el análisis seleccionado en su escritorio.

El análisis sólo puede mostrarse cuando todos los puntos necesarios para los análisis activados están configurados.

Esta función puede utilizarse en combinación con otras funciones ("Eliminar radiografía", "Mostrar resultados",...).

Cuando haga clic por segunda vez en el icono, el análisis volverá a aparecer en la pantalla.

### 4.29 Mostrar tutor

#### **Mostrar tutor**

![](_page_25_Picture_5.jpeg)

Al hacer clic en este icono se activará la función de Tutor. Cuando haga clic por segunda vez en el icono, el "Tutor" volverá a aparecer en la pantalla.

### 4.30 Mostrar resultados

#### **Mostrar resultados**

![](_page_25_Picture_9.jpeg)

Al hacer clic en este icono, el D.F.O. le mostrará los resultados en un informe de análisis. Este informe permite comparar los valores con el trazado. (más adelante)

### 4.31 Afinar

#### **Afinar**

![](_page_25_Picture_13.jpeg)

Al hacer clic en este icono, se afina la imagen activa.

Afinar realzará los bordes de los objetos de la imagen.

El Peso la afinación se puede ajustar en la pantalla de Configuración (pestaña de parámetros funcionales). La afinación puede repetirse sucesivamente en la misma imagen.

La afinación introducirá ruido en la imagen, si se utiliza de forma incorrecta (demasiado extensa). En este caso debe aplicarse una Reducción de Ruido.

#### Ajustes para**AFINAR**:**OPCIONES (Section 4.8)**-**CONFIGURACIÓN (Section 4.12)**- **FILTROS/IMPRESORAS (Section 4.14)**

Cambie el valor en Filtros - Afinar.

![](_page_26_Picture_160.jpeg)

Haga clic en el botón GUARDAR CAMBIOS para guardar los ajustes antes de salir.

### 4.32 Reducción de ruido

**Reducción de ruido**

![](_page_26_Picture_5.jpeg)

Al hacer clic en este icono reducirá el ruido de la imagen seleccionada.

La función de reducción de ruido puede repetirse en la misma imagen.

Ajustes para la reducción de ruido: Menú Opciones - Configuración - Filtros/Impresoras: MEDIA

![](_page_27_Picture_77.jpeg)

Haga clic en el botón GUARDAR CAMBIOS para guardar los ajustes antes de salir.

# 4.33 Información del paciente

#### **Información del paciente**

![](_page_27_Picture_78.jpeg)

Cada elemento de Información del paciente, que no es compatible con el front end, aparece coloreado en blanco. Esta información del paciente que falta puede completarse.

Para casos especiales es posible sobrescribir la información de la parte delantera.

Al hacer clic en el pequeño candado se habilitan todos los campos.

Estos campos se pueden ajustar.

**Advertencia:**Cuando se recarga el paciente, el front end puede sobrescribir los campos habilitados.

### 4.34 Recargar radiografía

#### **Recargar radiografía**

![](_page_28_Picture_8.jpeg)

Al hacer clic en este icono, se recargará la imagen original desde la biblioteca de imágenes. Se restablecerá todo el postprocesamiento anterior de la imagen activa. (Brillo, contraste, pseudocolores...).

### 4.35 Salir del programa

#### **Salir del programa**

![](_page_28_Picture_12.jpeg)

Salir del programa El programa volverá a salir a Mediadent, o a su Software de Gestión de consultas. ¡No puede cerrar el D.F.O. por separado! El D.F.O. se cerrará automáticamente cuando Mediadent se cierre.

### 4.36 Ventana de zoom

**Ventana de zoom**

![](_page_29_Picture_1.jpeg)

El*ventana de zoom*le permite fijar los puntos de referencia con precisión.

Esto es posible gracias a la magnífica capacidad de zoom y a los 5 filtros especiales.

Cada movimiento del cursor en la imagen cargada se mostrará en "tiempo real" en la*ventana de zoom.*

Puede acercarte y alejarte, usando simplemente la rueda del ratón.

En la pestaña*ventana de zoom*el cursor está representado por una cruz.

Mientras los píxeles de la ventana de zoom representen más de un píxel de la imagen capturada, la cruz se colorea en azul.

La cruz se convierte en una línea invertida muy fina desde el momento en que la imagen se muestra en formato "Uno por uno".

En la parte inferior de la*ventana de zoom*aparecen 5 botones diferentes (filtros).

- 1. Ninguno
- 2. Invertir
- 3. Foco de atención
- 4. Relieve
- 5. Gamma

Puede pasar de un filtro a otro en cualquier momento con el puntero del ratón o con las teclas de flecha izquierda o derecha.

El*Relieve*y*Gamma*se pueden ajustar con las teclas de flecha arriba y abajo del teclado.

### 4.37 Ventana del tutor

#### **Ventana del tutor**

El Tutor es una función hecha especialmente en D.F.O para ayudarle a fijar los puntos de referencia. El*Ventana del tutor*se puede activar haciendo clic en el icono "Mostrar tutor" o en el menú de visualización. Para cada punto seleccionado en la pestaña "Trazado", el tutor le mostrará una imagen del Tutor en la que se señala el punto de referencia seleccionado.

# Manual de usuario de Mediadent V8 - 2ª parte: D.F.O. 31

![](_page_30_Picture_1.jpeg)

En la parte inferior de la ventana hay 4 botones.

- *1. Rayos X*
- *2. Dibujo*
- *3. Explicación*
- *4. Zoom*

Si se selecciona el botón*Rayos X*la imagen del tutor será una radiografía.

Si se selecciona el segundo botón "*Dibujo",* la imagen del tutor será un dibujo.

# Manual de usuario de Mediadent V8 - 2ª parte: D.F.O. 32

![](_page_31_Picture_1.jpeg)

Si necesita una imagen más detallada, puede combinar el botón*Rayos X*o*Dibujo* con el botón*Zoom*(4).

![](_page_31_Figure_3.jpeg)

El*botón*explicación (3) le ofrece una definición de cada punto de referencia. ConsulteLANDMARKS.doc

### 4.38 Barra de herramientas

#### **Barra de herramientas**

![](_page_32_Figure_3.jpeg)

**Brillo (Section 4.39) Contraste (Section 4.40) Pseudocolores (Section 4.41) Ventanas (Section 4.42)**

### 4.39 Brillo

#### **Brillo**

![](_page_32_Picture_7.jpeg)

Para modificar el brillo de la imagen activada, haga clic en el cursor con el botón izquierdo del ratón, manténgalo pulsado y muévalo, hasta obtener el ajuste deseado.

Haciendo clic en el icono, el brillo se restablecerá automáticamente.

### 4.40 Contraste

#### **Contraste**

![](_page_32_Figure_12.jpeg)

Para modificar el contraste de la imagen activada, haga clic en el cursor con el botón izquierdo del ratón, manténgalo pulsado y muévalo, hasta obtener el ajuste deseado. Haciendo clic en el icono, el contraste se restablecerá automáticamente.

4.41 Pseudocolores

#### **Pseudocolores**

![](_page_32_Picture_475.jpeg)

Esta función permite representar todas las escalas de grises de la imagen activa, con un color verdadero de la paleta de colores.

*Esta función se utiliza a menudo para trazar los tejidos blandos.*

Para modificar los pseudocolores de la imagen activada, haga clic en el cursor con el botón izquierdo del ratón, manténgalo pulsado y muévalo, hasta obtener el ajuste deseado.

Haciendo clic en el icono, los pseudocolores se restablecerán automáticamente.

### 4.42 Ventanas

### **Ventanas**

![](_page_32_Picture_476.jpeg)

Esta función es una de las más potentes y utilizadas delMediadent paquete. Permite reducir (limitar) el número de escalas de grises en la pantalla activa.

![](_page_33_Picture_464.jpeg)

![](_page_33_Picture_465.jpeg)

Dirija la punta del ratón al final de la barra de la ventana.

- Aparecerá una flecha de doble punta
- Pulse el botón izquierdo del ratón
- Manténgalo pulsado durante dos segundos, sin moverlo
- Inmediatamente aparecerá un reloj de arena que se convertirá en un puntero.
- Ahora ya puede mover el límite de la barra de la ventana (Mantenga el botón izquierdo del ratón presionado )
- La imagen se ajustará en tiempo real
- Puede detenerlo, cuando se alcance el resultado deseado, simplemente soltando el botón izquierdo del ratón.
- También puede desplazar el rango de escala de grises seleccionado a lo largo de la ventana.
- Dirija la punta del ratón a la parte gris de la ventana
- Aparecerá una "mano"
- Pulsando el botón izquierdo del ratón, esta parte se puede desplazar sobre la longitud total de la ventana.
- La imagen reacciona en tiempo real.
- Para detener, suelte el botón del ratón.

![](_page_33_Figure_17.jpeg)

Puede combinar el trabajo con ventanas, con las herramientas de contraste y brillo.

En todos los casos, las herramientas de contraste y brillo solo estarán activas dentro de la parte gris de la ventana.

# 5 Identificación

Corilus SA/NV Gaston Crommenlaan 4 bus 26 9050 Gante, Bélgica Tel: +32 3 755 76 66 Fax: +32 3 755 76 22 [info@imagelevel.com](mailto:info@imagelevel.com) [www.imagelevel.com](http://www.imagelevel.com/)

![](_page_34_Picture_367.jpeg)

Fecha de publicación de (e)IFU: 2023-11-30 Número de revisión de (e)IFU: 2

Versión de software aplicable: v8.23.11.1.4.\*